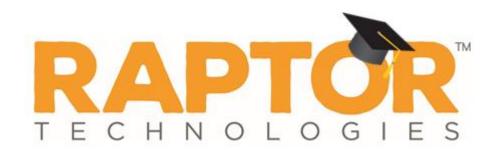

# Raptor University Volunteer Admin Training

Instructor:

RAPTOR TECHNOLOGIES, LLC

# Learning Objectives

This presentation includes the detailed instruction of the following tasks to get you started using Raptor:

- > Navigating Volunteer Workspace
- View/Edit Volunteer Details
- Create Volunteer Portal Account
- Email Volunteers
- Activate/Deactivate Volunteer Accounts
- > Manage Volunteer Hours
- Create/Import Volunteers
- Delayed Sign In/Out
- Batch Printing
- Volunteer Reports
- Volunteer Events

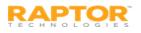

### Agenda

The Volunteer Module is used to manage the volunteers who enter your building and the volunteer application process. The workspace is organized as follows:

- Volunteers Workspace
- > All Volunteers
- Currently Signed In Volunteers
- Delayed Sign In and Sign Out
- Batch Printing
- > Approval Queue
- > Volunteer Reports
- > Volunteer Events

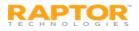

### Volunteer Workspace

You can manage volunteers using the **Volunteers** workspace. Select **Modules > Volunteers** in the navigation menu and then click the tab in the Volunteers workspace for the tasks you want to perform.

| RAPTOR<br>TECHNOLOGIES                | All Buildi     | ings 🔽               | C.T.T.              | AA             | T.T.T          | T.T.                |              | EMERGENCY           |
|---------------------------------------|----------------|----------------------|---------------------|----------------|----------------|---------------------|--------------|---------------------|
| Devin DistrictAdmin<br>Profile Logout | Volur          | nteers               |                     |                |                |                     |              |                     |
| 🕋 Dashboard                           | All Volunt     | teers Currently Sigr | ned In Approval Que | eue Reports Ev | rents          |                     |              |                     |
| 🍄 Admin                               |                |                      |                     |                |                |                     |              |                     |
| 🗐 Sign In/Sign Out                    | All Volu       | nteers               |                     |                | T              | Active Volunteers 👻 | Action 🗕 🔔   | Import <del>-</del> |
| 🖽 Modules                             | <u>Details</u> | First Name =         | Last Name ↑ =       | Status =       | Expiration D = | Building Name =     | Last Visited | <b>Options</b>      |
| Visitors                              |                | Mary                 | Black               | Active         | 08/07/2017     | Raptor High School  | 08/15/2016   | Û                   |
| Contractors                           |                | Diana                | Bradbery            | Active         | 11/28/2017     | All High Schools    |              | Û                   |
| Students                              |                | Diana                | Bradbery            | Active         | 11/28/2017     | All Buildings       |              | Û                   |
| Staff                                 |                | John                 | Doe                 | Active         | 08/08/2017     | Raptor High School  |              | Û                   |
|                                       |                | Susan                | Doyle               | Active         | 04/25/2017     | Raptor High School  | 08/15/2016   | Ŵ                   |
| Volunteers                            |                |                      | Saith               | mative         | manusan        | Rantor Histor Charl | 08/02/2000   | ma the second       |

Administrators with the *Can Manage Volunteers* permission can use the **All Volunteers** tab to:

- Filter to view Active, Inactive or All volunteers
- View, edit and delete volunteers
- Create an application for a volunteer
- Email all volunteers
- Deactivate and activate all volunteers
- Reset volunteer hours
- Import approved volunteers and applications (Can Import Volunteers permission)

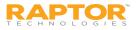

# View and Modify Volunteer Details

### **Filter Volunteers**

You can filter which volunteers display on the All Volunteers workspace.

- 1. From the navigation menu, select **Modules > Volunteers**.
- 2. In the **Filter** drop-down list on the **All Volunteers** workspace, select **Active Volunteers**, **Inactive Volunteers** or **All Volunteers** to specify which volunteers display in the workspace.

### View or Modify Volunteer Details

Perform the following steps to view or modify the details about a specific volunteer.

- From the navigation menu, select Modules > Volunteers.
- On the All Volunteers workspace, click the ▶icon next to the volunteer's name to expand the Volunteer Detail workspace.

**Note:** The icon in the **Options** column indicates the record can only be modified at the client level (All Buildings).

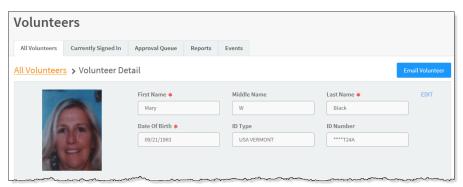

- 3. If you want to modify the volunteer record, click **Edit** (asterisk \* indicates a required field).
- 4. Click **Save** to update the record.

#### **Delete Volunteer**

On the **All Volunteers** workspace, click the **u** icon in the **Options** column and then click **OK** to confirm the deletion.

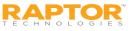

# View Application History/Hours Logged

### **Application History**

At the client level (All Buildings), the **Application History** area on the **Volunteer Detail** workspace displays a log of all applications submitted by the volunteer. By default, the submission date, application status, approval date, and who approved the application displays.

| <u>Details</u> | Submit Date | $\equiv$ | Application Status | ≡ | Approval Date | ≡ | Approved By         |  |
|----------------|-------------|----------|--------------------|---|---------------|---|---------------------|--|
|                | 08/07/2016  |          | Approved           |   | 08/07/2016    |   | Devin DistrictAdmin |  |

To view the details for a specific application, click the **b** icon in the **Details** column.

### Hours Logged

The **Hours Logged** area on the **Volunteer Detail** workspace displays each function the volunteer has signed in for, the sign-in date and time, the sign-out date and time, and the total hours volunteered.

Administrators with the *Can Manage Volunteers* permission can edit the function, sign-in or signout date/time or delete an entry. Any of these actions will not alter the Sign In/Sign Out History.

Click **Reset Hours** to clear the tracked hours and reset the count to zero.

Notes:

- You can also reset volunteer hours at the building or district level.
- Resetting a volunteer's hours at any level will reset the hours across all buildings for that volunteer.

| Function     | = | Sign-In          | ≡ | Sign-Out         | = | Total Hours | ≡ | <u>Opti</u> |
|--------------|---|------------------|---|------------------|---|-------------|---|-------------|
| School Event |   | 08/08/16 2:45 PM |   | 08/08/16 3:15 PM |   | 00:30       |   |             |
| School Event |   | 08/08/16 6:00 PM |   | 08/08/16 6:00 PM |   | 00:00       |   | ø           |
| School Event |   | 08/15/16 1:54 PM |   | 08/15/16 6:00 PM |   | 04:05       |   |             |

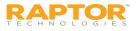

# View Sign-In/Sign-Out History

The **Sign-In/Out History** area on the **Volunteer Detail** workspace displays a log of sign in and sign out events for the selected volunteer.

By default, the Date/Time, Event Type, Building Name and Destination columns display. From the column menu, you can also choose to display the Event Method column.

| Sign-In/Out History |          |            |       |                   |   |                    |                                        |                 |   |
|---------------------|----------|------------|-------|-------------------|---|--------------------|----------------------------------------|-----------------|---|
| <u>Date Time</u> ↓  | $\equiv$ | Event Type | ≡     | Event Method      | ≡ | Building Name      | ≡                                      | <b>Function</b> | ≡ |
| 05/09/16 4:32 PM    |          | Sign In    |       | Operator Assisted |   | Raptor High School |                                        | School Event    |   |
| 04/27/16 12:12 PM   |          | Sign Out   |       | Operator Assisted |   | Raptor High School |                                        | School Event    |   |
| 04/27/16 11:06 AM   | ~        | Sign In    | ~~~~~ | Operator Assisted |   | Raptor High School | ~~~~~~~~~~~~~~~~~~~~~~~~~~~~~~~~~~~~~~ | School Event    |   |

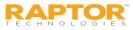

# Create Volunteer Portal User Account

If the Volunteer Portal is enabled and the volunteer does not have a volunteer portal user account set up, the **User Detail** area on the **Volunteer Detail** workspace displays a message bar.

1. In the User Detail area on the Volunteer Detail workspace, click Create User.

|   | User Detail                                                          |   |
|---|----------------------------------------------------------------------|---|
|   | Volunteer does not have a Volunteer Portal user account. Create User |   |
| L |                                                                      | 1 |

If the volunteer's detail already includes an email address, the user account is created and the Volunteer user created message displays.

If the volunteer does not have an email address saved in the Volunteer Detail, the following dialog displays.

| Email address is required to create a user. |               |
|---------------------------------------------|---------------|
| Enter an email address                      |               |
| d.dare@comcast.net                          | ×             |
|                                             |               |
|                                             | Submit Cancel |

2. Enter an email address for the volunteer and click Submit.

The *Volunteer user created* message displays and an email with instructions on how to access the Volunteer Portal are sent to the email address.

**Note:** If the volunteer's email is already associated with another user account, an error will display. You must use an email address that is not in use by the Raptor System.

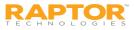

# Email Volunteer

Volunteer Coordinators can send an email to a specific volunteer from the **Volunteer Detail** workspace.

- 1. From the navigation menu, select **Modules > Volunteers**.
- 2. On the **All Volunteers** workspace, click the ► icon next to the volunteer's name to expand the **Volunteer Detail**.
- 3. Click Send Email.
- 4. Enter the email **Subject** and **Message**, and then click **Send**.

**Note:** The **To** field (email recipient) will not be populated if the Email field in the Volunteer Profile does not contain a value.

| Email Volunteer                                    |      |        |
|----------------------------------------------------|------|--------|
| From: ddare@comcast.com                            |      |        |
| To: d.dare@comcast.net                             |      |        |
| Subject:                                           |      |        |
| Sample Email                                       |      |        |
| Message:                                           |      |        |
| This is a sample email to the specified volunteer. |      |        |
|                                                    | Send | Cancel |

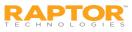

# Deactivate/Activate All Volunteers

Users can deactivate and activate all volunteers from the **All Volunteers** workspace. You can perform this action at the client level (All Buildings) or for a specific building.

### **Deactivate Active Volunteers**

Perform the following steps to deactivate all active volunteers.

- 1. From the navigation menu, select **Modules > Volunteers**.
- 2. Select the building or All Buildings from the Building Selector.
- 3. On the **All Volunteers** workspace, click **Action > Deactivate All**.
- 4. On the **Deactivate Volunteers Confirmation** dialog, click **Submit**.

A confirmation displays stating all volunteers have been deactivated.

#### Activate All Volunteers

Perform the following steps to activate all inactive volunteers.

- 1. From the navigation menu, select **Modules > Volunteers**.
- 2. Select the building or All Buildings from the Building Selector.
- 3. On the **All Volunteers** workspace, click **Action > Activate All**.
- On the Activate Volunteers Confirmation dialog, click Submit.
   A confirmation displays stating all volunteers have been activated.

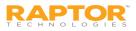

# **Reset All Hours**

Users can reset volunteer hours for the district, building or an individual volunteer. The Reset All Hours feature clears the volunteer's tracked hours and reset the count to zero.

The **Reset All Hours** feature can be used to reset all volunteers based on the value in the building selector (for example district-wide or building-wide), or for an individual volunteer.

Note: Resetting a volunteer's hours at any level will reset the hours across all buildings for that volunteer.

### Reset All Hours from Volunteer Detail

In the **Volunteer Detail** workspace for an individual volunteer, the **Reset Hours** button resets the hours for the volunteer and clears the **Hours Logged** data grid for the volunteer.

When the **Reset Hours** button is clicked, a message displays summarizing the action, and the ability to **Submit** or **Cancel** the action.

Resetting volunteer hours at any of the levels does not affect the user's ability to report on volunteer hours prior to the reset date.

#### **Reset All Volunteer Hours**

Users can also reset all volunteer hours from the All Volunteers workspace.

- 1. From the navigation menu, select **Modules > Volunteers**.
- 2. On the **All Volunteers** workspace, click **Action > Reset All Hours**.
- 3. On the **Reset All Hours Confirmation** dialog, click **Submit**.

#### WARNING!

This action will reset the hours for all volunteers at All Buildings.

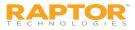

# Create Volunteer

A volunteer application must be completed and approved before the applicant can participate as a volunteer. The operator assisted application is available from the **All Volunteers** tab.

- From the navigation menu, select Modules > Volunteers.
- On the All Volunteers tab, click Action > Create Volunteer.
- Add the volunteer's information by one of these methods: Scan ID, Find (if previously scanned or have an official record) or Manual Entry.
- 4. In the lower portion of the screen, specify the Buildings\* the volunteer is allowed to visit, the Functions\* the person is volunteering for, the Organizations they are associated with, and their Affiliations\* to a student in \_\_\_\_\_

**Note:** Only the functions created at the All Buildings level and for the specific buildings selected will be available.

5. Click Save.

A message displays indicating the application was successfully saved.

| Volunte                     | ers                 |                     |         |                          |       |                    |   |
|-----------------------------|---------------------|---------------------|---------|--------------------------|-------|--------------------|---|
| All Volunteers              | Currently Signed In | Approval Queue      | Reports | Events                   |       |                    |   |
| All Volunteer               | rs > Create Volur   | iteer               |         |                          |       |                    |   |
| Scan ID                     | Quick Find          | Find Manual E       | ntry    |                          |       |                    |   |
|                             |                     | First Name <b>*</b> |         | Middle Name              | Last  | Name <b>#</b>      |   |
| {                           | 2                   | Date Of Birth 🛊     |         | ID Type                  | ID Nu | ımber              |   |
| Gender                      |                     | Maiden Name         |         | Email                    |       | Preferred Language |   |
| Unspecified                 | ~                   |                     |         |                          |       | English            | • |
| onspecified                 |                     |                     |         |                          |       |                    |   |
|                             |                     | Second Phone        |         | Third Phone              |       |                    |   |
| Primary Phone 🛊             |                     | Second Phone        |         | Third Phone<br>Address 2 |       | Address 3          |   |
| Primary Phone * Address 1 * |                     | Second Phone        |         |                          |       | Address 3          |   |

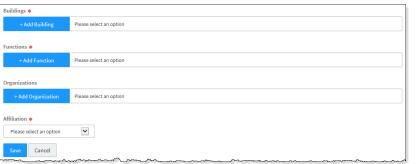

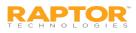

## Import Approved Volunteers

For Administrators with the *Can Import Volunteers* permission, the Import Volunteers utility enables you to import a list of pre-approved volunteers into the Raptor system (they do not go through the approval process). It also includes the ability for unattended import of volunteers by creating a manifest file that includes information about the field mapping and file to be imported.

**Note:** To use the Import feature, you must first create an Excel spreadsheet or comma delimited file that contains the required information. The use of special characters in an Excel formatted import file may cause unexpected results.

- 1. In the navigation menu, select **Modules > Volunteers**, and then click **Import > Approved Volunteers**.
- 2. Click Select File, navigate to the Excel or CSV file and click Open.
- 3. If you used Excel and the file contains multiple worksheets, select the worksheet that contains the volunteer information from the **Select Worksheet** drop-down list.
- 4. If the first row of the worksheet contains column headings, select the **Yes** from the **First Row Contains Column Headings** drop-down list and this row will not be imported. Otherwise, select **No**.

| Volunte          | ers                                                    |                    |               |                        |                 |                    |                   |                       |
|------------------|--------------------------------------------------------|--------------------|---------------|------------------------|-----------------|--------------------|-------------------|-----------------------|
| All Volunteers   | Currently Signed In                                    | Approval Queue     | Reports       | Events                 |                 |                    |                   |                       |
| ll Volunteer     | s > Import Volur                                       | nteer              |               |                        |                 |                    |                   |                       |
|                  | Windows Excel or CSV fo<br>tion, and affiliation field |                    | olumn heading | s. Mapping of the firs | t name, last na | ame, date of birth | n, gender, addres | ss, city, state, zip, |
| Select File      |                                                        |                    |               |                        |                 |                    |                   |                       |
| ile Name         |                                                        | Select Worksheet   |               | First Row Co           | ntains Column   | Headings           |                   |                       |
| VolunteerImportF | ile.xlsx                                               | ApprovedVolunteers | $\checkmark$  | Yes                    |                 | $\checkmark$       |                   |                       |

The file can contain the following Volunteer information to be imported: • First Name\*

- Last Name\*
- Middle Name
- Date of Birth\*
- ID Number
- Gender\*
- Address\*/City\*/State\*/Zip Code\*
  - Primary Phone\*
- Email\*
- Function\*
- Affiliation\*
- Organization

\*Indicates required information.

Note: To import multiple Functions and/or Organizations, enter all items into the appropriate Excel cell of your import file, separating each function and or organization with a vertical bar (|). For example, if you have multiple functions, in the Function cell, enter Hall Monitor | Mentor.

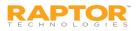

# Import Approved Volunteers, cont.

5. Map each of the columns to be imported by selecting the appropriate field in the drop-down menu above each column that displays. First Name, Last Name, Date of Birth, Gender, Address/City/State/Zip Code, Primary Phone, Email, Function and Affiliation are required columns. are required columns.

| First Nar 🗸 | Last Nar 🗸 | Date Of 🔽   | ID Numt | Gender 🔽 | Address 🗸                 | City 🔽  | State 🔽 | Zip 🔽 | Primary 🗸  | Email Ac 💙             | Preferre 🗸 |
|-------------|------------|-------------|---------|----------|---------------------------|---------|---------|-------|------------|------------------------|------------|
| FirstName   | LastName   | DateofBirth | ID      | Gender   | Address                   | City    | State   | Zip   | Phone      | Email                  | Language   |
| Julie       | Ziino      | 31-Aug-1959 | 12311   | Female   | 16311 Hickory<br>Knoll Dr | Houston | ТХ      | 77059 | 2814803003 | d.dare@comcas<br>t.net | English    |
| Susan       | Doyle      | 01-Oct-1959 | 12313   | Female   | 16311 Hickory<br>Knoll Dr | Houston | ТХ      | 77059 | 2814803003 | d.dare@comcas<br>t.net | English    |
| Brenda      | Thompson   | 01-Dec-1959 | 12315   | Female   | 16311 Hickory<br>Knoll Dr | Houston | ТХ      | 77059 | 2814803003 | d.dare@comcas<br>t.net | English    |

Note: The columns with Ignore selected with not be imported.

6. If you want to create a manifest file to schedule automatic imports, click **Save Manifest** and save the file. You can then schedule the imports using a scheduling utility.

#### 7. Click **Queue Import**.

A message displays in the lower right corner of the screen stating that the import job was successfully added to the import queue for processing.

When the import has completed processing, an email will be sent to the email address of the user indicating the number of records successfully imported and any error that may have occurred.

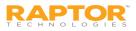

# Import Volunteer Applications

You can import a list of volunteer applications into the Raptor system for a specific building. The applications are sent to the **Approval Queue** where the Volunteer Coordinator can decide to approve or deny the application. If approved, the volunteer record is created in the system.

**Note:** To use this feature, you must first create an Excel spreadsheet or comma

delimited file that contains the required information. The use of special characters in an Excel formatted import file may cause unexpected results.

- 1. From the navigation menu, select **Modules > Volunteers**, and then click **Import > Applications**.
- 2. Click Select File, navigate to the Excel or CSV file and click Open.
- 3. If you used Excel, select the worksheet from the **Select Worksheet** drop-down.
- 4. If the first row of the worksheet contains column headings, select the **Yes** from the **First Row Contains Column Headings** drop-down list and this row will not be imported. Otherwise, select **No**.
- Map each of the columns to be imported by selecting the appropriate field in the drop-down menu above each column that displays. First Name, Last Name, Date of Birth, Gender, Address/City/State/Zip Code, Primary Phone, Email, Function and Affiliation are required columns. The columns with Ignore selected will not be imported.
- 6. If you want to create a manifest file to schedule automatic imports, click **Save Manifest** and save the file. You can then schedule the imports using a scheduling utility.
- 7. Click **Queue Import**. A message displays indicating the import job was successfully added to the import queue for processing. When completed, an email will be sent to the email address of the user indicating the number of records successfully imported and any error that may have occurred.

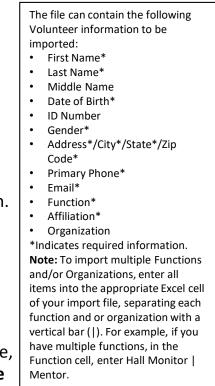

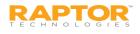

# **Currently Signed In Volunteers**

Use the **Currently Signed In** tab to view all volunteers who are currently signed in. You can also perform the

following tasks from this tab.

### View Sign-In Information

View the volunteers who are currently signed in, the sign in date and time, and their function.

You can hover the cursor over the photo in the data grid to view an enlarged photo.

### Print or Reprint Badge

| , | Volun           | teer    | S                  |               |                |          |             |         |      |                  |            |                |
|---|-----------------|---------|--------------------|---------------|----------------|----------|-------------|---------|------|------------------|------------|----------------|
|   | All Volunte     | ers C   | urrently Signed In | Delayed Entry | Batch Printing | Appro    | oval Queue  | Reports | Even | ts               |            |                |
|   | Currently       | y Signe | d In               |               |                |          |             |         |      |                  | 🗆 Enable M | lulti-Sign Ou  |
|   | <u>Sign Out</u> | Photo   | First Name         | ≡ ⊥           | .ast Name      | $\equiv$ | Function    |         | ≡    | Signed In        | ≡          | <b>Options</b> |
|   | Sign Out        |         | Mary               | В             | lack           |          | School Ever | it      |      | 12/11/16 4:25 PM |            | / 0            |
|   | Sign Out        | 风       | Susan              | D             | oyle           |          | School Ever | it      |      | 12/11/16 4:26 PM |            | / 0            |

If a volunteer has lost their badge or changed their destination, or the printer has malfunctioned, you can reprint their badge. In the **Options** column, click the **a** icon to print or reprint the badge.

### Sign Out Volunteers

You can sign out a single volunteer or multiple volunteers:

- To sign out a single volunteer, click **Sign Out** next to their name.
- To sign out multiple volunteers, select the Enable Multi-Sign-Out check box in the upper right corner, select the check box next to all the volunteers to be signed out, and then click Sign Out.

To return to single sign-out mode, clear the **Enable Multi-Sign-Out** check box.

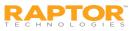

# Delayed Sign In and Sign Out

If you are unable to sign in or sign out due to equipment issues or internet connection issues, you can use the **Delayed Entry** feature to manually enter the sign-in or sign-out date and time. This feature allows users with the *Can Sign In Volunteers* permission to record the actual sign-in or sign-out times but the entry is delayed until the system is available.

- 1. Select the school from the Building selector.
- From the navigation menu, select
   Modules > Volunteers and then click the Delayed Entry tab.
- 3. Enter the **First Name** or **Last Name** and click **Find**.

| Volur           | <i>folunteers</i>         |               |                |                |         |        |           |  |  |  |  |  |
|-----------------|---------------------------|---------------|----------------|----------------|---------|--------|-----------|--|--|--|--|--|
| All Volun       | teers Currently Signed In | Delayed Entry | Batch Printing | Approval Queue | Reports | Events |           |  |  |  |  |  |
| mary black Find |                           |               |                |                |         |        |           |  |  |  |  |  |
| Search I        | Results                   |               |                |                |         |        |           |  |  |  |  |  |
| Select          | First Name                | Last Name     | †              | Date Of Birt   | h       |        | ID Number |  |  |  |  |  |
| •               | Mary                      | Black         |                | 09/21/1963     |         |        | ****T24A  |  |  |  |  |  |

- 4. Select the person from the search results and complete the following information:
  - Sign-In and Sign-Out Date/Time Click the i icon to select the date and then click the i icon to select the time that the person actually signed in or signed out.
  - Function\* From the drop-down list, select the reason the volunteer is signing in.
  - Organization From the drop-down list, select the organization associated with the volunteer.
- 5. Click **Submit**.

A *Delayed Entry Successful* message displays in the lower right corner of the screen.

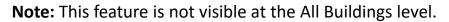

| Sign-In Date/Time 🛊     | Sign-Out Date/Time                                                                                                    |
|-------------------------|----------------------------------------------------------------------------------------------------|
| ÷ •                     |                                                                                                    |
| Function *              | Organization                                                                                                    |
| Please select an option | Please select an option                                                                                                    |
| Notes                   |                                                                                                    |
|                         |                                                                                                    |
|                         |                                                                                                    |
| Submit Cancel           | man and the second and the second an |

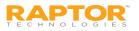

# **Batch Printing**

The Batch Printing feature enables users to run a batch of volunteers through the sex offender and custom alert checks, and then print their badges in advance of a school event where many people are expected to sign in for the same event at the same time.

Using this feature speeds up the sign in process for an event and helps prevent a long line of people at the Front Desk. When the volunteers arrive, you simply look at their ID and hand them their badge.

While running the batch, if one or more volunteers are flagged with an offender or custom alert, the user can view the alerts and decide if the person is a match. If they are a match, no badge is created and they will not be signed in at the time designated in the Batch Detail.

Note: This feature is not visible at the All Building level.

### Add Batch Print Job

- 1. Select the school from the Building Selector (you must select a specific building).
- 2. From the navigation menu, select **Modules > Volunteers** and click the **Batch Printing** tab.

| Volur          | nteers                                                                      |                |            |            |         |              |                 |         |            |                                         |              |          |            |                |
|----------------|-----------------------------------------------------------------------------|----------------|------------|------------|---------|--------------|-----------------|---------|------------|-----------------------------------------|--------------|----------|------------|----------------|
| All Volunt     | eers Currently S                                                            | igned In       | Delaye     | d Entry    | Batch P | rinting      | Approva         | l Queue | Report     | Events                                  |              |          |            |                |
| Current        | urrent Batches                                                              |                |            |            |         |              |                 |         |            |                                         |              |          |            | Add Batch      |
| <u>Details</u> | <u>Name</u> =                                                               | <u>Sign-In</u> | <u>D</u> ≡ | Sign-Out   | . ≡     | Printed      | ≡               | Not Pri | nted =     | Alert Mate                              | <u>h</u> ≡   | Status   | ≡          | <b>Options</b> |
|                | PTA Bake Sale<br>PM 12/12/16 12:15<br>PM 12/12/16 2:45 PM 0 3 0 Not Printed |                |            |            |         |              |                 |         |            |                                         |              | ð 1      |            |                |
| H 4            | 1 → 1                                                                       | 10 🖕           | , items p  | oer page   |         |              |                 |         |            |                                         |              | 1 - 1    | of 1 items | ď              |
| Comple         | completed Batches                                                           |                |            |            |         |              |                 |         |            |                                         |              |          |            |                |
| <u>Details</u> | Name                                                                        | ≡              | Sign-In Da | ite/Time = | 5       | ign-Out Dat  | <u>e/Time</u> = | Vol     | unteer Cou | <u>int</u> ≡                            | <u>Statu</u> | <u>s</u> | ≡          | <b>Options</b> |
|                | After School Event                                                          |                | 08/08/16 6 | :00 PM     | 08      | 8/08/16 6:15 | РМ              | 4       |            |                                         | Comp         | leted    |            | Clone          |
|                | After School Event                                                          |                | 08/08/16 3 | 15 PM      | 08      | /08/16 3:15  |                 | 3       |            | ~~~~~~~~~~~~~~~~~~~~~~~~~~~~~~~~~~~~~~~ | Comp         | eted     | ~ ~~~~     | Clone          |

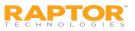

3. Click **Add Batch**. You can also copy a Completed Batch job and modify it to create a new batch job.

| Volunte             | ers                      |                      |                                        |                  |          |        |
|---------------------|--------------------------|----------------------|----------------------------------------|------------------|----------|--------|
| All Volunteers      | Currently Signed In      | Delayed Entry        | Batch Printing                         | Approval Queue   | Reports  | Events |
| Batch Printin       | g 🔉 Batch Deta           | il                   |                                        |                  |          |        |
| The chosen function | on will be printed on th | e volunteer's badge. |                                        |                  |          |        |
| Batch Name 🛊        |                          | Batch Description    |                                        |                  |          |        |
| Sign In Date / Time | *                        | Sign Out Date / Tim  | e *                                    | Function *       |          |        |
|                     | <b>Ö</b>                 |                      | <b>Ö</b>                               | Please select an | option   | ~      |
| Save Cance          |                          |                      | ~~~~~~~~~~~~~~~~~~~~~~~~~~~~~~~~~~~~~~ | ~~~~~            | <u> </u> | ~~~~   |

- 4. Enter the following information (the asterisk \* indicates a required field):
  - **Batch Name\*** Enter a name for the batch job.
  - **Batch Description** Enter a description for the batch job.
  - Sign-In Date/Time\* Click the icon to select the sign-in date and then click the icon to select the sign-in time.
  - Sign-Out Date/Time\* Click the icon to select the sign-out date and then click the icon to select the sign-out time.

**Note:** The Sign-In Date and Sign-Out Date must be the same date.

- **Function**\* From the drop-down list, select the reason the volunteer is signing in.
- 5. Click Save.

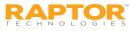

6. In the **Volunteer List** area on the **Batch Detail** workspace, click **Add Volunteer**.

Note: You can only add volunteers to the batch if they are in the Raptor system.

| /olunte        | er List    |           |           |               | 🖻 Print     | t Batch Now 🛛 🕇 Add | l Volunteer |
|----------------|------------|-----------|-----------|---------------|-------------|---------------------|-------------|
| <u>Details</u> | First Name | Last Name | ID Number | Date Of Birth | Status      | Status Date         | Options     |
|                | Mary       | Black     | ****T24A  | 09/21/1963    | Not Printed | 08/08/2016          | e î         |
|                | Susan      | Doyle     | ****3518  | 04/11/1957    | Not Printed | 08/08/2016          | ê Î         |
|                | John       | Doe       |           | 01/01/1981    | Not Printed | 08/08/2016          | • 1         |

- 7. Enter the volunteer's name in the text box and then click **Find**.
- 8. In the search results, click **Select** next to the volunteer's name.
- 9. On the **Volunteer Detail** workspace, click **Add Person**.

| /oluntee       | ers                     |                   |                |                                        |         |                                         |                                        |  |
|----------------|-------------------------|-------------------|----------------|----------------------------------------|---------|-----------------------------------------|----------------------------------------|--|
| All Volunteers | Currently Signed In     | Delayed Entry     | Batch Printing | Approval Queue                         | Reports | Events                                  |                                        |  |
| Batch Printin  | g > <u>Batch Detail</u> | > Volunteer       | Detail         |                                        |         |                                         |                                        |  |
| Quick Find     | Find                    |                   |                |                                        |         |                                         |                                        |  |
|                |                         | et                |                |                                        |         |                                         |                                        |  |
|                | $\frown$                | First Name<br>Sam |                | Middle Name                            |         | Last Name<br>Smith                      |                                        |  |
|                |                         | Date Of Birth     |                | ID Type                                |         | ID Number                               |                                        |  |
|                |                         | 04/04/1959        |                | Driver License                         |         | **3456                                  |                                        |  |
|                |                         |                   |                |                                        |         |                                         |                                        |  |
| Add Person     | Cancel                  |                   | ·····          | ~~~~~~~~~~~~~~~~~~~~~~~~~~~~~~~~~~~~~~ |         | ~~~~~~~~~~~~~~~~~~~~~~~~~~~~~~~~~~~~~~~ | ~~~~~~~~~~~~~~~~~~~~~~~~~~~~~~~~~~~~~~ |  |

10. Repeat Step 6 through Step 9 for all volunteers to be added to the batch.

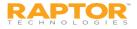

### **Execute Batch Printing**

You can execute and print the batch from either the **Batch Printing** workspace or the **Batch Detail** workspace.

- 1. Use one of the following methods to execute and print the batch:
  - From the Current Batches area on the Batch Printing workspace, click the icon in the Options column to execute the batch.
  - From the Volunteers List area on the Batch Print Details workspace, click Print Batch Now.

The Print Confirmation dialog displays.

- 2. Click **Continue**.
- 3. If a Possible Offender alert displays for any of the visitors in the batch, review the information and determine if it is a match.

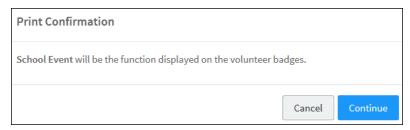

If the visitor is a match to an offender or custom alert, the badge will not be printed and the following dialog displays.

| Volunteer Excluded From Batch Print                                               |                         |
|-----------------------------------------------------------------------------------|-------------------------|
| A badge will not be created for this volunteer. Any additional alerts be skipped. | for this volunteer will |
|                                                                                   |                         |
|                                                                                   | Close                   |

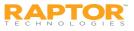

3. Click **Close** to exit the dialog and continue with the batch printing.

When all the badges have printed, a dialog displays indicating the *Batch printing is complete* and displays how many badges were printed.

| Batch printing is complete                |       |
|-------------------------------------------|-------|
| 3 out of 4 volunteer badges were printed. |       |
|                                           | Close |

4. Click **Close** to exit the dialog.

On the date and at the time specified in the Batch Print **Sign-In Date/Time**, the volunteer will be automatically signed in to the Raptor system.

On the date and at the time specified in the Batch Print **Sign-Out Date/Time** field, the volunteers will be automatically signed out.

**Note:** A batch print is not complete until both the sign-in and sign-out times have elapsed. Up until the sign-out time has elapsed, the batch print is still considered active and can be modified.

Once the sign-out time has elapsed, the batch print is considered complete and will be moved to the **Completed Batches** grid.

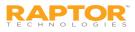

# Cloning Batch Print Job

The Clone Batch feature enables you to copy a Completed Batch job and modify it to create a new batch job. Perform the following procedure to clone a batch print job:

- 1. Select the school from the Building Selector (you must select a specific building).
- 2. From the navigation menu, select **Modules > Volunteers** and then click the **Batch Printing** tab.
- 3. In the **Completed Batches** area, click **Clone** in the **Options** column for the batch job you want to copy.

| Complet        | ted Batches        |                   |                      |                 |           |                |
|----------------|--------------------|-------------------|----------------------|-----------------|-----------|----------------|
| <u>Details</u> | Name               | Sign-In Date/Time | Sign-Out Date/Time = | Volunteer Count | Status    | <b>Options</b> |
|                | After School Event | 08/08/16 3:15 PM  | 08/08/16 3:15 PM     | 3               | Completed | Clone          |
|                | Bake Sale          | 08/08/16 2:45 PM  | 08/08/16 5:30 PM     | 3               | Completed | Clone          |

- 4. On the **Batch Detail** workspace, enter the following information (asterisk \* indicates a required field):
  - Batch Name\* Optionally, modify the batch job name.
  - **Batch Description** Optionally, modify the description for the batch job.
  - Sign-In Date/Time\* Click the icon to select the sign-in date and then click the Gicon to select the sign-in time.
  - Sign-Out Date/Time\* Click the icon to select the sign-out date and then click the Gicon to select the sign-out time.

**Note:** The Sign-In Date and Sign-Out Date must be the same date.

- **Function\*** From the drop-down list, select the reason the volunteer is signing in.
- 5. Click Save.

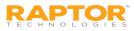

# Approval Queue

The **Approval Queue** tab is used by the Volunteer Coordinator to approve or deny imported volunteer applications, and to review the application history log to see the status of an application.

If you have the Raptor Volunteer Management System enabled and the *Automatically Approve When Requirements Satisfied* feature enabled, only those applications that do not meet the approval requirements will display in the **Approval Queue** for manual approval (**Pending Applications**).

If you have the Raptor Volunteer Management System enabled, you can view the reason these applications were flagged in the **Application History Log** section on the workspace before you approve the application.

If you only have the Raptor System enabled, proceed to Approve Volunteer Applicants.

You must have the Can Approve Volunteers permission to see this tab.

| Volur              | nteers                 |           |                        |         |           |   |               |   |                                                  |        |
|--------------------|------------------------|-----------|------------------------|---------|-----------|---|---------------|---|--------------------------------------------------|--------|
| All Volunt         | teers Currently        | Signed In | Approval Queue         | Reports | Events    |   |               |   |                                                  |        |
| Approva<br>Details | al Queue<br>First Name | =         | Last Name <sup>↑</sup> | =       | ID Number | Ξ | Date Of Birth | = | <ul> <li>All Applicat</li> <li>Status</li> </ul> | ions 🗸 |
|                    | Mary                   | _         | Black                  |         | ****T24A  | _ | 09/21/1963    | _ | Approved                                         | _      |
|                    | Billy                  |           | Bradbery               |         | ****1358  |   | 08/29/1950    |   | Approved                                         |        |
|                    | Diana                  |           | Bradbery               |         | ****3419  |   |               |   |                                                  |        |

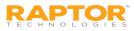

# View Application History Log

Users with the *Can Approve Volunteers* permission can view a detailed log of a volunteer's application as it goes through the approval process. This allows the user to view the current state and take action if required.

Note: This feature is only available if the Raptor Volunteer Management System enabled.

- 1. From the navigation menu, select **Modules > Volunteers** and then click the **Approval Queue** tab.
- 2. From the **Filter** drop-down list in the upper right corner, select the volunteer applications to display (Pending Applications, Approved Applications, Denied Applications, or All Applications).
- 3. In the **Details** column, click the **b**icon for the volunteer applicant.
- 4. On the **Application Detail** workspace, view the **History Log** of the volunteer's application.

The History Log includes the date and time of the activity, the activity description and the Username of the user performing the activity:

- Application Submitted Online
- Background Check Submitted
- Alerts Ready for Review
- No Alerts
- Awaiting Background Check Results
- Background Check Results Ready for Review

| /olunteers           |                         |                                  |                        |   |              |  |
|----------------------|-------------------------|----------------------------------|------------------------|---|--------------|--|
| All Volunteers Curre | ntly Signed In Approval | Queue Reports                    | Events                 |   |              |  |
| listory Log          | Application Detail      |                                  |                        |   |              |  |
| <u>Timestamp</u>     | -                       | Activity                         |                        | Ŧ | Performed By |  |
| 12/16/16 5:28 PM     |                         | Application Submitte             | d Online               |   |              |  |
| 12/16/16 5:28 PM     |                         |                                  |                        |   |              |  |
| 12/10/10 01201111    |                         | Background Check Su              | Ibmitted - WPS-1823853 |   |              |  |
| 12/16/16 5:28 PM     |                         | No Alerts                        | ibmitted - WPS-1823853 |   |              |  |
| 12/16/16 5:28 PM     |                         |                                  |                        |   |              |  |
|                      |                         | No Alerts<br>Awaiting Background |                        |   |              |  |

- Background Check Results No Criminal Record
- Application Approved

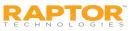

# Approve Volunteer Applicants

Volunteer Coordinators can manually approve or deny a volunteer application from the Approval Queue.

Volunteers

- 1. From the Building Selector, select the building or All Buildings.
- 2. From the navigation menu, select **Modules > Volunteers** and then click the **Approval Queue** tab.
- 3. From the **Filter** drop-down list in the upper right corner, select Pending Applications.
- 4. In the Details column, click the ► icon for the volunteer applicant.
- 5. If no alerts are generated for the applicant, click **Deny** or **Approve** in the banner.

| Approva | al Queue   |   |                        |   |           |   |               |   |         |
|---------|------------|---|------------------------|---|-----------|---|---------------|---|---------|
| Details | First Name | = | Last Name <sup>↑</sup> | ≡ | ID Number | = | Date Of Birth | = | Status  |
|         | David      |   | Jones                  |   | 2348      |   | 08/11/1959    |   | Pending |
|         | Rick       |   | Ziino                  |   | 2345      |   | 04/04/1959    |   | Pending |
|         | Julie      |   | Ziino                  |   | ****5678  |   | 02/28/1964    |   | Pending |

| Volunte             | ers                 |                |         |        |       |          |         |  |        |     |
|---------------------|---------------------|----------------|---------|--------|-------|----------|---------|--|--------|-----|
| All Volunteers      | Currently Signed In | Approval Queue | Reports | Events |       |          |         |  |        |     |
| Approval Que        | eue > Applicatio    | n Detail       |         |        |       |          |         |  |        |     |
| Attention: Final ap |                     | uired. Deny A  | pprove  |        |       |          |         |  |        |     |
|                     | 0.00                |                | ~~~~    | -1 -00 | . ^ . | <br>~~~~ | <br>- ~ |  | 0-0-0- | ~~~ |

- If you click Approve, the Approval Confirmation dialog displays. Click Submit to approve the application or Cancel to cancel the action.
- If you click **Deny**, the **Reason for denial** dialog displays. Enter the reason why the application has been denied and then click **Continue**. If you want to cancel your action, click **Cancel**.

If the Volunteer Portal is enabled, a user account will be automatically created for the Volunteer Portal and an email with instructions on how to log in is sent to the volunteer applicant. If the automated process is unable to create a Volunteer Portal user account, the volunteer coordinator can manually create a user account for the Volunteer Portal.

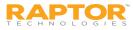

# Possible Offender Alert for Applicant

If a Possible Offender Alert is generated from a volunteer applicant, the volunteer coordinator will be prompted to review the information before approving the applicant.

**Note:** The Offender Check for volunteer applications feature must be enabled by Raptor.

1. On the Application Detail workspace, click the Click Here button in the banner.

| Volunte           | ers                       |                         |                               |          |     |   |                     |   |
|-------------------|---------------------------|-------------------------|-------------------------------|----------|-----|---|---------------------|---|
| All Volunteers    | Currently Signed In       | Approval Queue          | Reports                       | Events   |     |   |                     |   |
| Approval Que      | eue > Application         | n Detail                |                               |          |     |   |                     |   |
| Attention: One or | more possible sex offende | er alerts must be revie | wed. To review                | Click He | ere |   |                     |   |
| History Log       |                           |                         |                               |          |     |   |                     |   |
| Timestamp         |                           | - Activity              |                               |          |     | Ŧ | Performed By        | Ŧ |
| 12/19/16 10:31 AM | I                         | Applica                 | Application Submitted By User |          |     |   | Devin DistrictAdmin |   |
| 12/19/16 11:19 AM |                           | Alerts F                | Ready for Revie               | w        |     |   | Devin DistrictAdmin |   |

2. Analyze the search results. Because there can be multiple possible matches, it is very important that you carefully compare the information displayed on the screen for **Your Volunteer Applicant** and the **Offender Alert** information.

It is recommended that you compare the middle name, height, weight, race, and other physical details to verify a match. Not all states provide a photo and details of their offenders.

**Note:** Raptor also matches on offender alias names. If this occurs, an *Alias Match* message displays below the offender's photo.

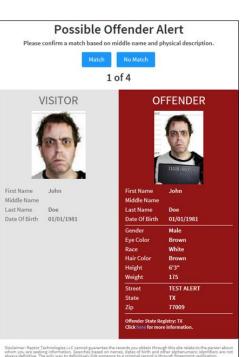

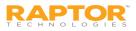

# Possible Offender Alert for Applicant

3. Confirm whether the information displayed on your screen is a match to the person being signed in. Perform one of the following actions:

#### Match

If the information displayed on the screen is a match, click **Match**.

You are prompted to confirm the match. Click **Yes**, it is a match to confirm, or click **Cancel**.

Follow your school/district policies and procedures for handling alerts. The relevant response personnel and a Raptor technician are notified.

The number of matches and the number of total Possible Offender Alerts are recorded in the History Log on the Volunteer Application, which will force the application to be manually approved (if the *Automatically Approve When Requirements Satisfied* feature is set to **Yes** on the **Volunteer Application Settings** workspace).

#### No Match

If the information displayed on the screen does not match your visitor's information, click **No Match**. If there are multiple records, the next possible match will display on the screen.

When **No Match** is selected, the record for that person is flagged by Raptor on the backend so that it does not display on subsequent sign ins.

4. After the applicant has been reviewed, the volunteer coordinator can approve or deny the application using the instructions in <u>Approve Volunteer Applicants</u>.

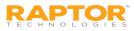

# Criminal Background Screening

If the Criminal Background Screening feature is enabled and a criminal record is returned for a volunteer applicant, the volunteer coordinator will receive an email indicating that a volunteer application needs your attention.

- 1. From the Building Selector, select the building or **All Buildings**.
- 2. From the navigation menu, select **Modules > Volunteers** and then click the **Approval Queue** tab.
- 3. From the **Filter** drop-down list in the upper right corner, select **Pending Applications**.
- 4. In the **Details** column, click the **>** icon for the volunteer applicant.

If the criminal background screening determines that the application needs additional review, the *Criminal background screening needs to be reviewed* displays on a banner on the **Application Detail** workspace and an entry *Background Check Results Ready For Review* is logged in the

| History Log. | Voluntee                                                                                          | ers                 |                                   |              |        |      |              |   |
|--------------|---------------------------------------------------------------------------------------------------|---------------------|-----------------------------------|--------------|--------|------|--------------|---|
|              | All Volunteers                                                                                    | Currently Signed In | Approval Queue                    | Reports      | Events |      |              |   |
|              | Approval Que                                                                                      | eue > Application   | Detail                            |              |        |      |              |   |
|              | Attention: Criminal background screening needs to be reviewed. To review Click Here Deny Continue |                     |                                   |              |        |      |              |   |
|              | History Log                                                                                       |                     |                                   |              |        |      |              |   |
|              | Timestamp                                                                                         | =                   | - Activity                        |              |        | Ŧ    | Performed By | - |
|              | 12/28/16 11:19 AM                                                                                 | Application         | ubmitted Onli                     | ne           |        |      |              |   |
|              | 12/28/16 11:19 AM                                                                                 | Background          | Check Submitt                     | ed - WPS-271 |        |      |              |   |
|              | 12/28/16 11:19 AM                                                                                 | No Alerts           | No Alerts                         |              |        |      |              |   |
|              | 12/28/16 11:19 AM                                                                                 | Awaiting Bao        | Awaiting Background Check Results |              |        |      |              |   |
|              | 12/28/16 11:19 AN                                                                                 | 1                   | Background<br>WPS-271915          |              | -<br>- | view |              |   |

**Note:** The user must have the *Can View Background Check Information* permission to view the criminal record for an applicant.

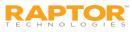

# Criminal Background Screening, cont.

5. Perform one of the following actions depending on your permissions:

#### **View Criminal Background**

If you have the Can View Background Check Information permission:

- a. Click the **Click Here** button to review the criminal background search results.
- b. After reviewing the criminal record, click Deny or Continue.

If you click **Deny**, the **Reason for denial** dialog displays. Enter the reason why the application has been denied and then click **Continue**. If you want to cancel your action, click **Cancel**.

If you click **Continue**, the application is approved if the *automatically approve applications* feature is enabled.

#### **Manually Approve Application**

If the *automatically approve applications* feature is disabled, you are prompted to manually approve or deny the application.

On the **Application Detail** workspace, click **Deny** or **Approve** in the banner.

- If you click Approve, the Approval Confirmation dialog displays. Click Submit to approve the application or Cancel to cancel the action.
- If you click **Deny**, the **Reason for denial** dialog displays. Enter the reason why the application has been denied and then click **Continue**. If you want to cancel your action, click **Cancel**.

**Note**: For active volunteers that have submitted new applications that have been approved, the volunteer's profile will not be updated with the information on the new application until their expiration date, at which time their volunteer profile will be replaced with information from the newly approved application.

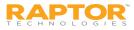

# Volunteer Reports

Use the **Reports** tab to run reports for volunteer activity. The following Volunteer reports are available:

| Volunte                                                                                                    | ers                 |               |                                               |                                            |                                                        |  |
|----------------------------------------------------------------------------------------------------|---------------------|---------------|-----------------------------------------------|--------------------------------------------|--------------------------------------------------------|--|
| All Volunteers                                                                                                    | Currently Signed In | Delayed Entry | Batch Printing                                | Approval Queue                             | Reports                                                |  |
| -                                                                                                    | ory by Building     |               | rs by Function and<br>uped by function and bu |                                            | Approved Volunteers Volunteers that have been approved |  |
| <ul> <li>Volunteer Applications by Status and<br/>Building</li> <li>Volunteer Applications grouped by status and building.</li> </ul> |                     |               |                                               | s by Building<br>by buildings sorted by gr |                                                        |  |

- Sign-In History by Building Volunteer sign in history grouped by building.
- Volunteer Hours by Function and Building Volunteer hours grouped by function and building.
- **Approved Volunteers** Volunteers that have gone through the approval process.
- Volunteer Status by Applications and Building Volunteer applications grouped by status and building.
- **Top Volunteers by Building** Volunteers grouped by buildings and sorted by greatest total time.

See <u>Reports</u> for more information.

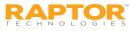

# Volunteer Events

The **Events** tab is used by the Volunteer Coordinator to manage events, such as creating an event, viewing all events, modifying an event and deleting an event. You must have the *Can Manage Events* permission and the Raptor Volunteer Management System enabled to see this tab.

| olur           | nteers                    |                               |    |                                              |   |                                       |     |                    |     |           |
|----------------|---------------------------|-------------------------------|----|----------------------------------------------|---|---------------------------------------|-----|--------------------|-----|-----------|
| All Volunt     | teers Currently Signed In | Approval Queue                | Re | ports Events                                 |   |                                       |     |                    |     |           |
| ll Even        | ts                        |                               |    |                                              |   | T                                     | Upc | oming Events       | - + | Add Event |
| D 1 1          | No                        | Leasting                      | _  | Start Data / Time                            | _ | Fud Data / Time                       | _   | Needed             | _   | o .:      |
| <u>Details</u> | Name =                    | Location                      | ≡  | Start Date / Time                            | ≡ | End Date / Time↓                      | ≡   | Needed             | ≡   | Option    |
| Details        | Name  Bake Sale           | Location<br>Raptor Elementary | ≡  | <u>Start Date / Time</u><br>12/23/16 1:11 PM | ≡ | End Date / Time ↓<br>12/23/16 1:11 PM | Ξ   | <u>Needed</u><br>3 | ≡   | Option:   |
|                |                           |                               | ≡  |                                              | ≡ |                                       | ≡   |                    | ≡   |           |
|                | Bake Sale                 | Raptor Elementary             | ≡  | 12/23/16 1:11 PM                             | = | 12/23/16 1:11 PM                      | =   | 3                  | ≡   | Û         |

You can view all the events on the **All Event** workspace. Use the **Filter** drop-down to narrow the search for specific events. You can filter to display Scheduled Events, Past Events and All Events.

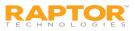

# Add Volunteer Events

Volunteer events can be created at the building level or client level (All Buildings).

- 1. From the navigation menu, select **Modules > Volunteers** and then click the **Events** tab.
- 2. On the **All Events** workspace, click **Add Event**.
- 3. Complete the following fields:
  - Name\* Name for the event.
  - Description
  - Location Building where event occurs
  - Address Physical address
  - City/Zip Code

| Name * Special event meeting |            | Description<br>Meeting to discuss upco | ming event |         |   |           |
|------------------------------|------------|----------------------------------------|------------|---------|---|-----------|
| Location                     |            | Address                                |            | City    |   | Zip Code  |
| Raptor Elementary            |            | 102 Raptor Lane                        |            | Houston |   | 77001     |
| Start Date / Time 🛊          |            | End Date / Time 🛊                      |            | Needed  |   | Signed Up |
| 12/14/2016 6:00 PM           | <b>i</b> 0 | 12/14/2016 7:30 PM                     | <b>Ö</b>   | 10      | ÷ |           |
| Functions *                  |            |                                        |            |         |   |           |
| + Add Function               | SCHOOL EV  |                                        |            |         |   |           |

Start Date/Time\* – Click the icon to select the date of the event and then click the Sicon to select the time the event starts.

Volunteers

All Volunteers Currently Signed In Approval Queue Reports Events

- End Date/Time\* Click the icon to select the date the event ends and then click the icon to select the time the event ends.
- Needed Select the number of volunteers needed to help with the event.
- Signed Up This *read-only* field indicates the number of volunteers who have already signed up for the event.
- Functions\* Click Add Function and select the type of event from the drop-down list.
- Notes Enter any additional notes about the event.
- 4. Click Save.

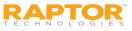

# View Volunteers Signed Up for Event

Volunteer Coordinators can view who has signed up to volunteer for an event from the **Event Detail** workspace.

**Note:** You must have the Raptor Volunteer Management System enabled to see this feature.

- 1. From the navigation menu, select **Modules > Volunteers** and then click the **Events** tab.
- 2. On the **All Events** workspace, click the **b** icon next the event you want view.
- 3. On the **Event Detail** workspace, you can view the number of volunteers who have signed up for the event in the **Signed Up** field in the upper portion of the workspace.
- 4. Navigate to the **Volunteers Signed Up** area to view the volunteers who have signed up for the event.

| First Name     Email     Sign-Up Date/Time↓     Options  | Volunteers Signe | d Up |           |   |                       |                    | Event Sign Up      |
|----------------------------------------------------------|------------------|------|-----------|---|-----------------------|--------------------|--------------------|
|                                                          | First Name       |      | Last Name | = | Email                 | Sign-Up Date/Time↓ | <br><b>Options</b> |
| Mary Black maryblack@raptore.com 12/12/16/12:24 PM Email | Mary             |      | Black     |   | maryblack@raptor6.com | 12/12/16 12:24 PM  | Email 🔟            |

To remove a volunteer who has signed up for an event and reset the **Signed Up** number to reflect the change, click the *income intermediate intermediate intermedinate intermediate interme* 

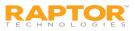

# Sign Up Volunteers for Event

Volunteer Coordinators can view who has signed up to volunteer for an event from the **Event Detail** workspace.

**Note:** You must have the Raptor Volunteer Management System enabled to see this feature.

- 1. From the navigation menu, select **Modules > Volunteers** and then click the **Events** tab.
- 2. On the **All Events** workspace, click the **b** icon next the you want to add volunteers.
- 3. On the **Event Detail** workspace, navigate to the **Volunteers Signed Up** area and click **Event Sign Up**.
- 4. Enter the volunteer's **First** and/or **Last Name** in the text field and click **Find**.

| Volu          | nteer                                                                                                    | S                   |                |           |        |               |           |  |  |
|---------------|----------------------------------------------------------------------------------------------------|---------------------|----------------|-----------|--------|---------------|-----------|--|--|
| All Volun     | teers C                                                                                                    | Currently Signed In | Approval Queue | Reports   | Events |               |           |  |  |
|               | All Events       > Event Detail       > Event Sign Up         Search results will be filtered to display only those volunteers that are approved for functions specified in this event |                     |                |           |        |               |           |  |  |
| susan         | doyle                                                                                                    |                     | Find           |           |        |               |           |  |  |
| Search        | Search Results                                                                                                    |                     |                |           |        |               |           |  |  |
| <u>Select</u> | <u>Photo</u>                                                                                                    | First Name          | Las            | st Name ↑ |        | Date Of Birth | ID Number |  |  |
| Sign Up       | 2                                                                                                    | Susan               | Do             | yle       |        | 04/11/1957    | ****3518  |  |  |

5. In the Search Results area, click Sign Up next to the volunteer's name.

**Note:** Only those volunteers that match the search criteria and the Functions selected in the event detail will be returned in the Search Results.

The volunteer displays in the **Volunteers Signed Up** area for the event and the number in the **Signed Up** field in the event detail increments.

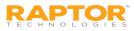

# Email Volunteers Signed Up for Event

Volunteer Coordinators can send an email to those volunteers who have signed up for an event from the Event Detail workspace.

- 1. From the navigation menu, select **Modules > Volunteers** and then click the **Events** tab.
- 2. On the **All Events** workspace, click the **b** icon next to the event to expand the **Event Detail**.
- In the Volunteers Signed Up area, click Email for the volunteer who you want to send an email.
   Note: If the volunteer does not have an email address in their profile, the Email button does not display.
- 4. Enter the email Subject and Message, and then click Send.

| Email Volunteer                                    |      |        |
|----------------------------------------------------|------|--------|
| From: ddare@comcast.com                            |      |        |
| To: d.dare@comcast.net                             |      |        |
| Subject:                                           |      |        |
| Sample Email                                       |      |        |
| Message:                                           |      |        |
| This is a sample email to the specified volunteer. |      |        |
|                                                    | Send | Cancel |

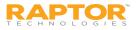

## Remove Volunteer from Event

Event Coordinators can remove a volunteer who is signed up for an event and reset the **Signed Up** number to reflect the change on the **Event Detail** workspace.

- 1. From the navigation menu, select **Modules > Volunteers** and then click the **Events** tab.
- 2. On the **All Events** workspace, click the **>** icon next to the event to expand the **Event Detail**.
- 3. In the Volunteers Signed Up area, click the icon and click Yes on the Removal Confirmation dialog.
- 4. The **Email Removed Volunteer** dialog displays to send the volunteer an email that they have been removed from the event. Complete the **Message** and click **Send**.

If the volunteer does not have an email address in their profile, the **To** field displays *null*. Click **Cancel** to cancel the email.

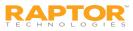